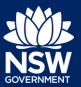

#### Applicant – NRAR

| Starting a Security Bond Release Application      | . 1 |
|---------------------------------------------------|-----|
| Requesting a Bank Guarantee Security Bond Release | . 3 |
| Requesting a Cash Bond Security Bond Release      | . 3 |
| Completing Requirements and Uploading Documents   | . 4 |
| Reviewing Details and Completing Declarations     | . 5 |
| Paying Application Fees                           | . 6 |
| Help and More Information                         | . 8 |

#### Overview

A security bond release application is a CAA security bond release under s32(8) of the *Water Management (General) Regulation 2018*. You can make an application for release of security bond if:

- Works as specified by your Controlled Activity Approval have been completed for the subject security bond stage or,
- Works have not commenced and will not be commencing, and you have surrendered your Controlled Activity Approval or,
- Replacement security bonds to the same value have been provided to NRAR.

This document outlines the steps required to apply for a Security Bond Release for both a Bank Guarantee and a Cash Bond.

### Starting a Security Bond Release Application

 After logging in as an Applicant, click New to continue.

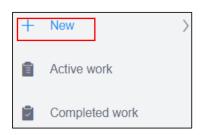

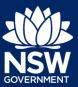

#### Applicant – NRAR

7.

Click Save and Continue.

| 2.  | Select Security bond release from the type of application available list.                          | What type of application are you asking for: New approval Amended approval Extension approval Surrender Security bond release |
|-----|----------------------------------------------------------------------------------------------------|----------------------------------------------------------------------------------------------------|
| 3.  | <b>Select</b> Yes or No to indicate if the original CAA applied for was via the e-Planning Portal? | Was your original Controlled Activity Approval applied for via the e-Planning Portal Yes No                                   |
| 4.  | Enter your Controlled Activity Approval<br>Reference Number – refer to screen for<br>examples      | Enter your Controlled Activity Approval reference Number *  Yes - CAA-2021-10401 or NO: CX-2344                               |
| 5.  | Click Start application.                                                                           | Start application                                                                                                    |
| A n | ew case number is system generated and als                                                         |                                                                                                    |
|     | <b>e</b> : The application reference number opens that details can be edited.                      | he original application, and the Applicant and                                                                                |
| 6.  | Select Yes or No if you are applying on behalf of a Company.                                       | Are you applying on behalf of a company? Yes                                                                                  |

Save and continue

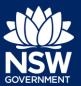

Applicant - NRAR

**Note:** The details of the security bonds that have been received are listed. Only one security bond can be released in each application. If you require more than one security bond released please make additional applications.

### Requesting a Bank Guarantee Security Bond Release

1. **Select** a Bond to be released, from the list displayed, in this instance Bank Guarantee.

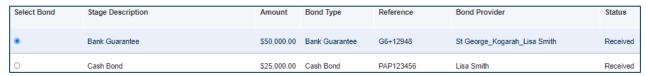

**2. Select** the reason for requesting the security Bond release.

**Note**: If the existing Security Bond is being replaced there is an additional question required to indicate if the new Security Bond to NRAR will be a replacement bond. See screen shot on the right.

| 0  | All works for the subject security bond stage, as specified by the Controlled Activity Approval and approved plans and documents, have been completed |
|----|----------------------------------------------------------------------------------------------------|
| 0  | The Security Bond is being replaced with a new security bond of equal value                                                                           |
| 0  | All works as specified by the Controlled Activity Approval have not commenced and will not be commencing                                              |
| i. | low county bands much be assuided to NDAD mine to the colores of the critical county bands                                                            |
|    | New security bonds must be provided to NRAR prior to the release of the original security bonds.  NRAR address Locked Bag 5022, Parramatta NSW 2124?  |
|    | Yes                                                                                                    |
|    | No No                                                                                                    |

Click Save and continue.

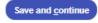

### Requesting a Cash Bond Security Bond Release

Select a Bond to be released, from the list displayed, in this case a Cash Bond.

| Select Bond | Stage Description | Amount      | Bond Type      | Reference | Bond Provider                | Status   |
|-------------|-------------------|-------------|----------------|-----------|------------------------------|----------|
| 0           | Bank Guarantee    | \$50,000.00 | Bank Guarantee | G6+12948  | St George_Kogarah_Lisa Smith | Received |
| •           | Cash Bond         | \$25,000.00 | Cash Bond      | PAP123456 | Lisa Smith                   | Received |

**2. Select** the reason for requesting the security Bond release.

**Note**: If the existing Security Bond is being replaced there is an additional question required to indicate if the new Security Bond to NRAR will be a replacement bond. See screen shot on the right.

| 0 | All works for the subject security bond stage, as specified by the Controlled Activity Approval<br>and approved plans and documents, have been completed                                          |
|---|----------------------------------------------------------------------------------------------------|
|   | The Security Bond is being replaced with a new security bond of equal value                                                                                                    |
| 0 | All works as specified by the Controlled Activity Approval have not commenced and will not be commencing                                                                                          |
|   | New security bonds must be provided to NRAR prior to the release of the original security bonds. Have you sent the new security bonds to NRAR address Locked Bag 5022, Parramatta NSW 2124? • Yes |

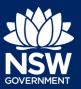

Applicant - NRAR

- Enter the Cash Bond Release Details.
  - a. Applicant/Owner Name
  - ABN 11 numbers (Required only if Company)
  - c. Applicant/Owner registered address

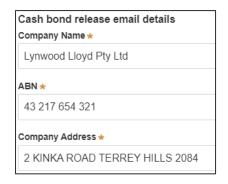

- Enter the Bank Institution for the Cash Bond.
- **5. Enter** the Account Name.
- 6. Enter the BSB bank number.
- 7. Enter the Account Number
- 8. Click Save and Continue.

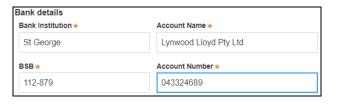

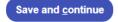

### Completing Requirements and Uploading Documents

Please upload files in one of the following file formats: PDF, Word, Excel, JPEG, PNG or ZIP. Please ensure the ZIP file does not include any executable (.exe or .osx) file types. The maximum file size is 300 MB.

The file name can be up to 150 characters long.

If you would like to upload the same file in multiple categories, you will need to either name the files differently to complete a bulk upload or attach one document at a time.

If you need to amend any attachments, please delete and upload a replacement document.

Plan sets are to be uploaded as a single pdf unless maximum file size is exceeded. Plans uploaded should be suitable for Construction Certificate or Subdivision Works Certificate lodgement unless specified otherwise.

The documents required to be uploaded – based on the answers provided in this quick reference guide are:

- Owners Consent Owners Consent from all owners is required. Owners Consent from Lessor is required where the land is leased from another person or company.
- Security Release Completion Report This is a completion report to support your request for bond release. The completion report must include the following:

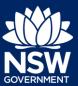

#### Applicant - NRAR

- A schedule and map showing the vegetation species, number and location of initial and any replacement plantings and propagation materials, and
  - The date of planting of vegetation, and
  - The percentage cover of groundcover, shrubs, trees and weeds, and
  - Any problems that impacted the civil work or the survival rates of plants including climatic, fire, flooding and vandalism, and
  - A map of the location of any staged activities, and
  - Photographs showing the civil and revegetation works during the reporting period.
- Click Upload to attach relevant mandatory or additional documents.

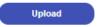

- Select and upload all mandatory documents (marked with an asterisk \*) or additional documents.
- Select the correct category for each document.
- 4. Click Attach to continue.

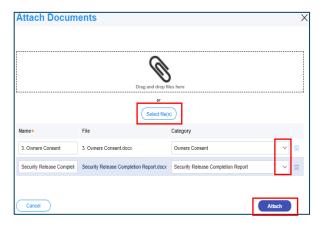

5. Click Save and Continue.

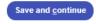

### Reviewing Details and Completing Declarations

Review all of the details relating to the application to ensure they are correct. If required, click Previous to return to the previous screens to make changes.

1. Click the Expand button to display the details entered for each section.

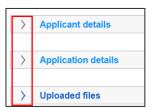

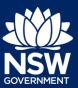

Applicant - NRAR

When you have reviewed all sections click to select each Declaration tick-box to continue.

**Hint**: Click the Please review and select all tick-box to select all tick-boxes at once.

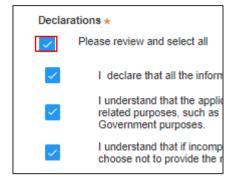

3. Click Proceed to Pay to continue.

Proceed to pay

### Paying Application Fees

To continue with the lodgement of the application fees have been calculated and must be paid before the application can be lodged. The total amount due is displayed.

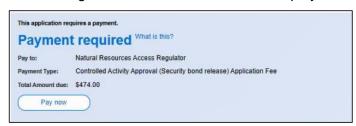

To make a payment you are automatically directed to the Service NSW website.

Payments methods accepted are: Credit Card, Paypal, PayID and BPAY and the method selected is validated before the payment is accepted. All payment options except BPAY will incur a merchant fee.

1. Click Pay to continue

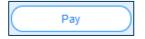

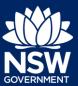

#### Applicant - NRAR

2. Select the preferred payment option and follow the screen prompts to continue

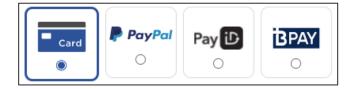

3. Enter the credit card details.

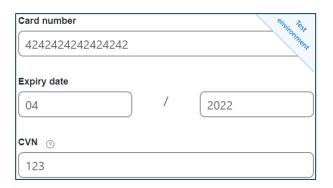

4. Click Validate card to continue.

Validate card

**5.** A summary off the payment details is displayed.

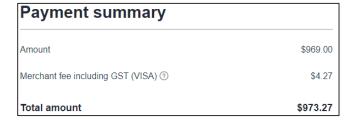

**6. Enter** an email address if you would like to receive a tax invoice.

**Note**: An invoice will be uploaded to the Portal under Documents once payment is completed.

Email address
Please provide your email address if you wish to receive a tax invoice.

7. Click Pay now to continue.

Pay now

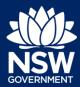

#### Applicant - NRAR

- **8.** The details entered are validated and processed.
- 9. When the payment has been completed you are returned to the ePlanning Portal

**Note**: Once the payment has been processed, the application status will change to Submitted

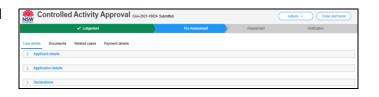

| 10. | Complete the declarations by ticking |
|-----|--------------------------------------|
|     | each box.                            |

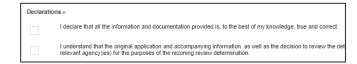

11. Click Submit.

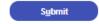

**Note:** The case will now workflow to the CAA Work Basket for action by an NRAR Administration Officer.

End of steps

#### If you need more information

- Click the Help link at the top of the screen to access the NSW Planning Portal help pages and articles.
- View more quick reference guides, FAQs and support resources on our support page at https://www.planningportal.nsw.gov.au/support/how-guides and/or contact ServiceNSW on 1300 305 695.

State of New South Wales through Department of Planning, Industry and Environment 2021. The information contained in this publication is based on knowledge and understanding at the time of writing (August 2021) However, because of advances in knowledge, users are reminded of the need to ensure that the information upon which they rely is up to date and to check the currency of the information with the appropriate officer of the Department of Planning, Industry and Environment or the user's independent adviser. Industry and Environment or the user's independent adviser.